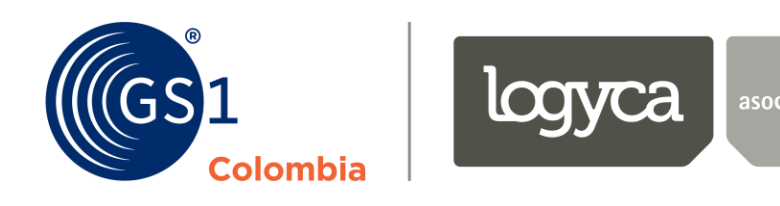

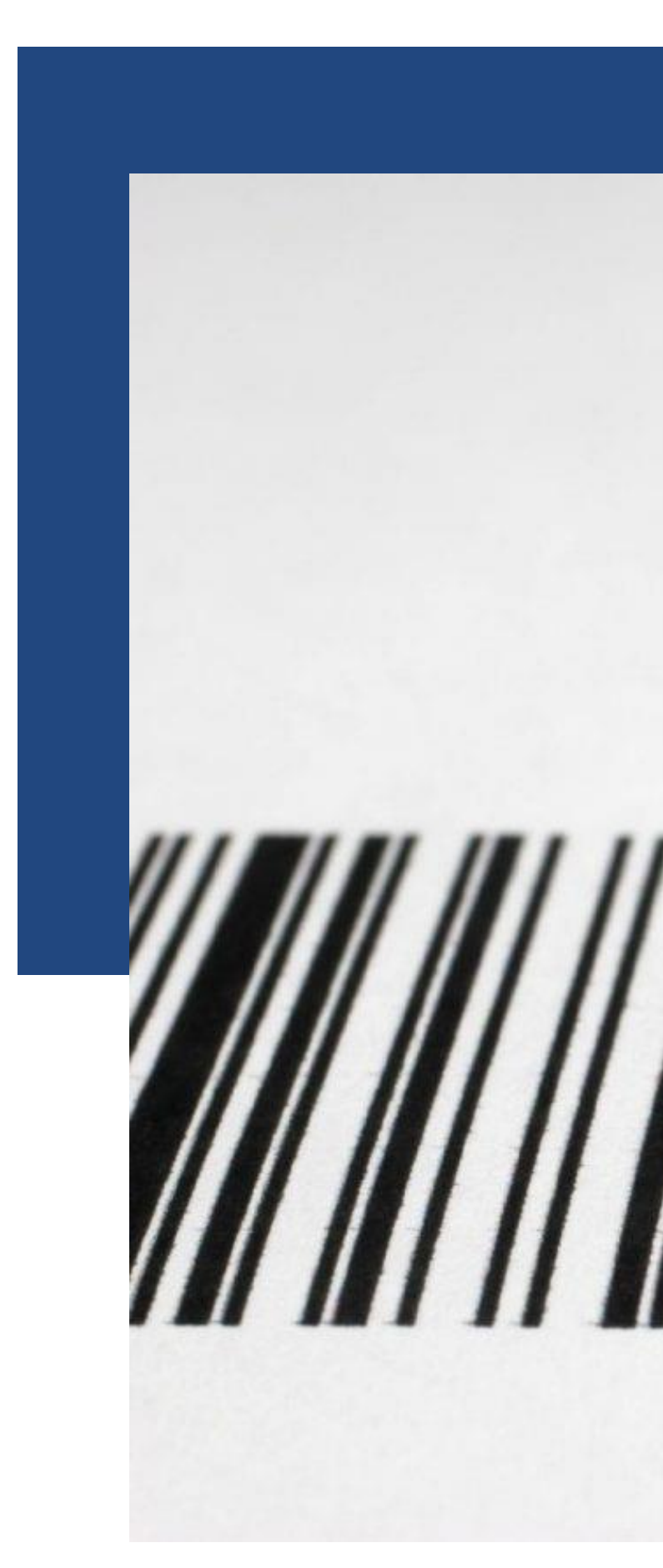

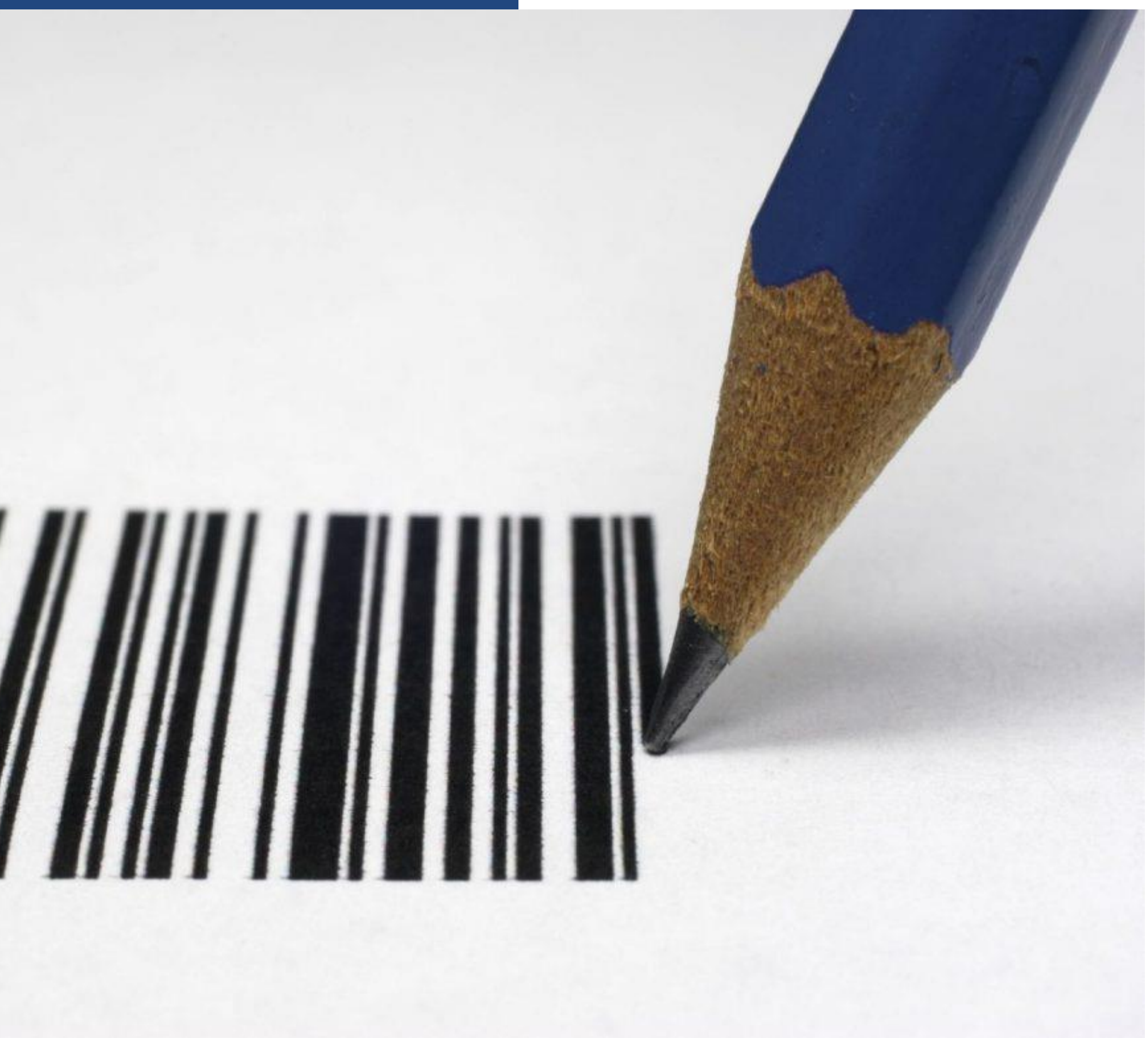

**Asignación de códigos de barras** desde el módulo de **Identificación** de **GS1 Colombia | LOGYCA / ASOCIACIÓN**

### Escribir a **web@logyca.com,** especificando nit, razón social, nombre del usuario y correo electrónico.

Bienvenido a LOGYCA / COLABORA. A continuación encontrará sus credenciales de acceso a la plataforma

Recuerde que para ingresar debe hacer clic AQUÍ y diligenciar su usuario y contraseña.

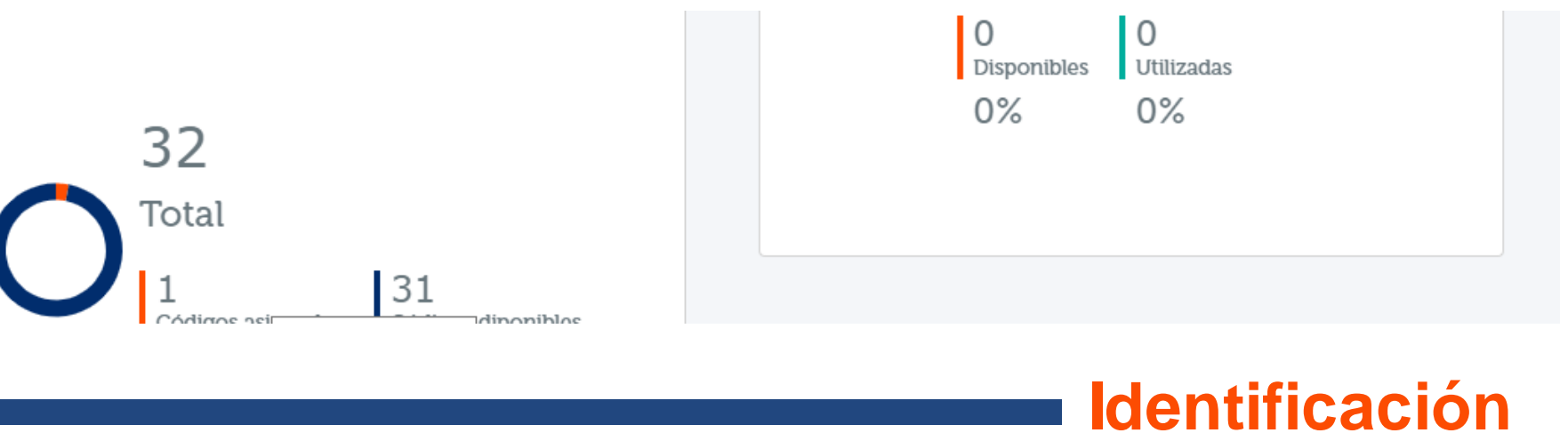

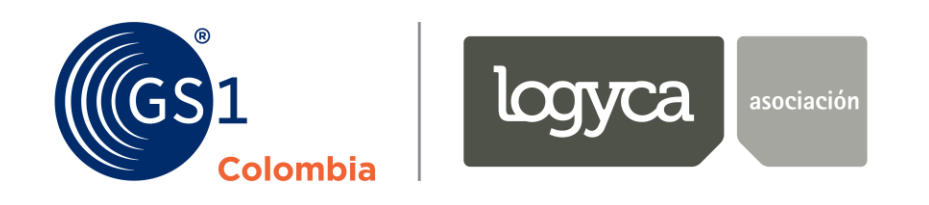

### **Paso 1 Solicitud de credenciales :**

Credenciales de ingreso:

: Logyca13060409 **dichas credenciales dichas credenciales dichas credenciales dichas credenciales dichas credenciales dichas credenciales credenciales credenciales dichas credenciales dichaster una credenciale una credenci** nueva contraseña y que contraseña y que contraseña y que confirme dicho cambio para finalmente da recesa y que<br>En el confirme dicho cambio para finalmente da recesa y que confirme dicho cambio para finalmente da recesa y barras solo debe dar clic en el módulo de **Identificación,** tal como lo indica el cursor en la siguiente imagen: Usuario: amorenodiaz@yopmail.com

www.logyca.com

Si no desea recibir correos electrónicos de LOGYCA, haga clic aquí.

Este mensaje se envía en concordancia con la legislación sobre correo electrónico sección 301 párrafo (a)(2)(C) de<br>S.1618 bajo el decreto S.1618 título 3ro. Aprobado por el 105 congreso base de las normativas internacional

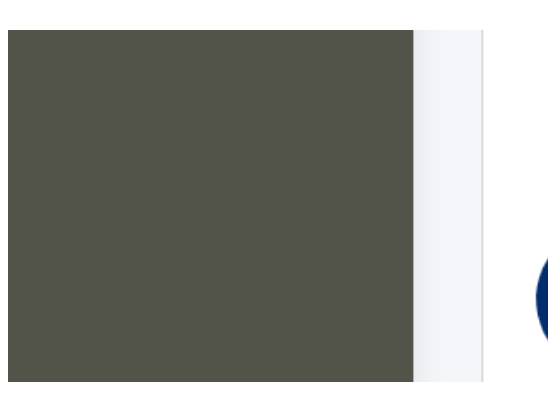

## Para comenzar a asignar códigos de barras solo debe dar clic en el módulo de **Identificación,**  tal como lo indica el cursor en la siguiente imagen:

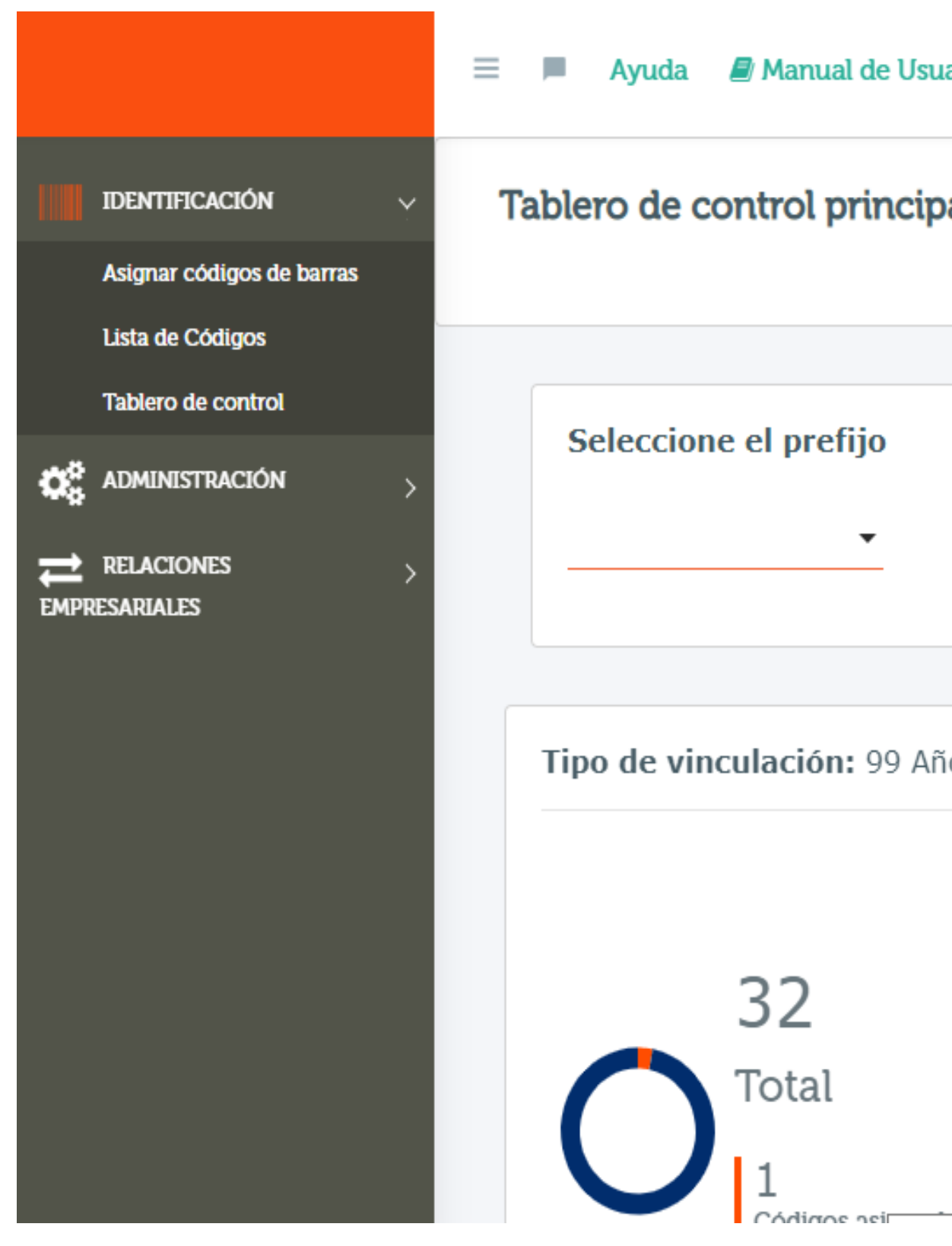

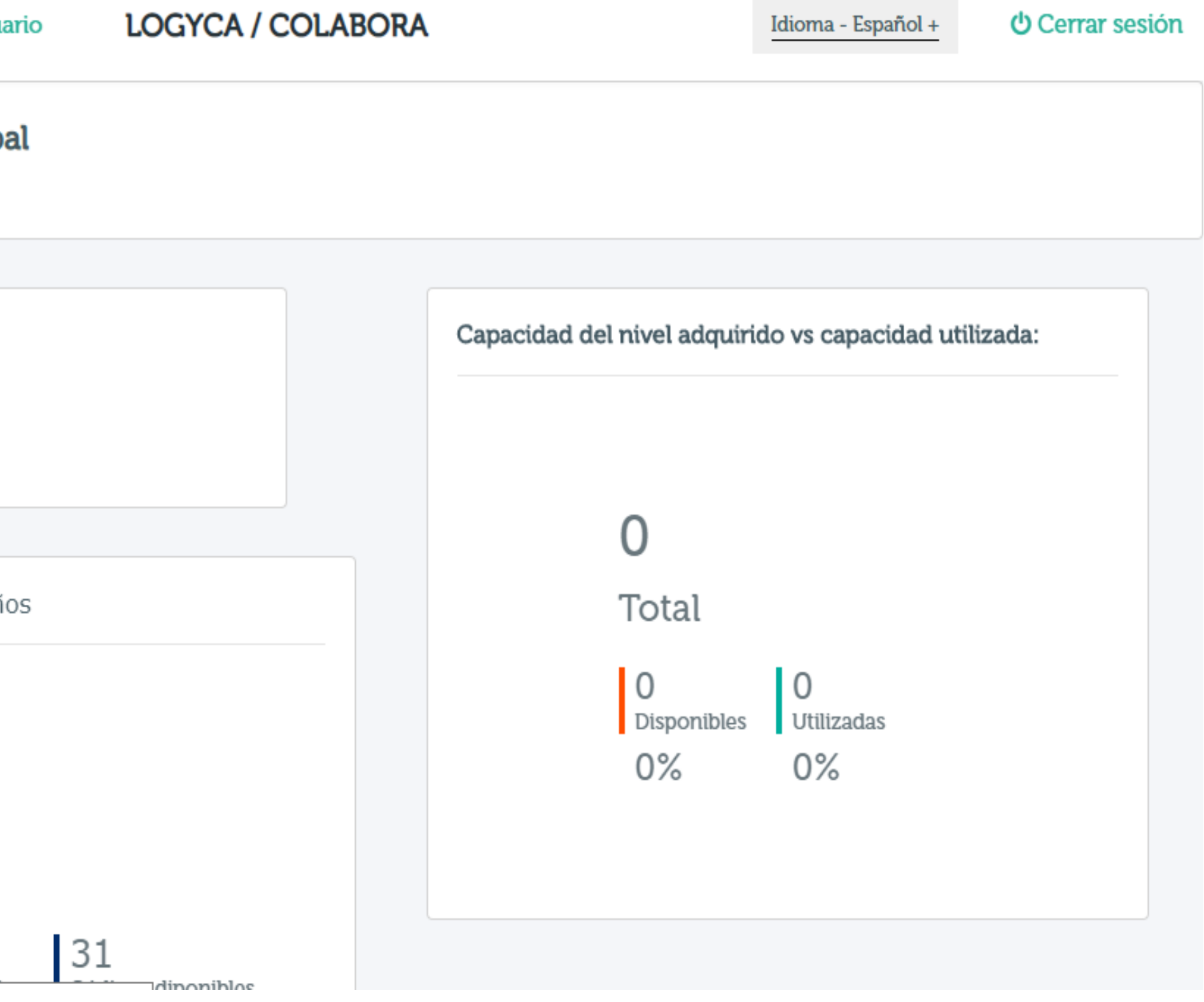

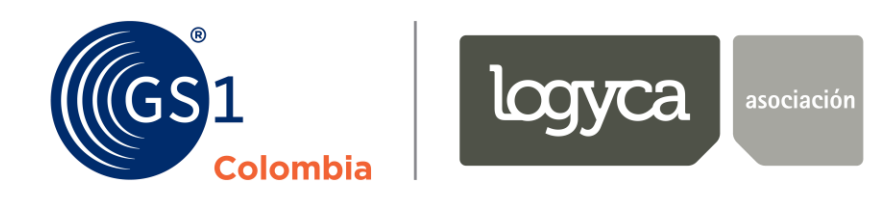

### **Paso 2:**

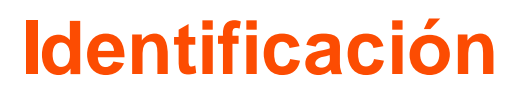

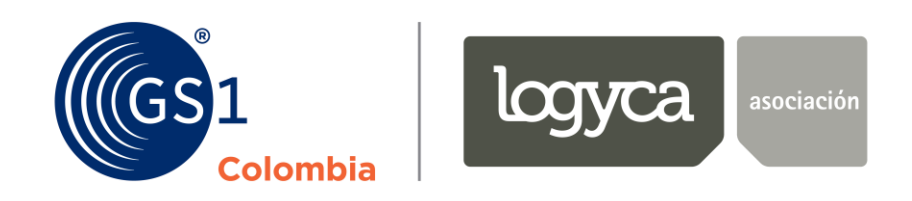

## Desde **Identificación,** usted podrá **asignar códigos** de barras a sus productos de **dos formas: uno a uno** o de manera **masiva,** siguiendo las instrucciones que le da la plataforma o las que se explican a continuación:

### **Asignación de códigos de barras uno**

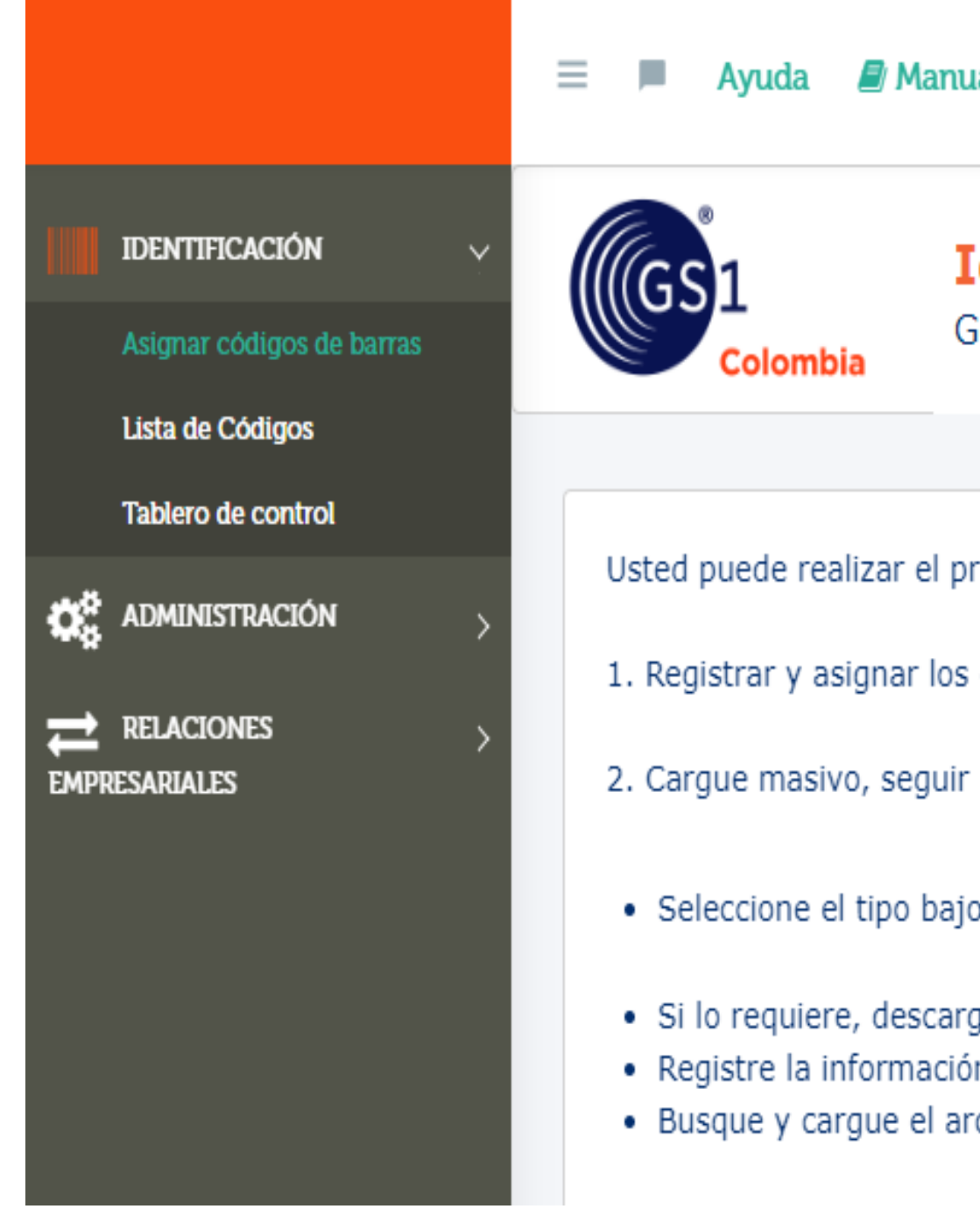

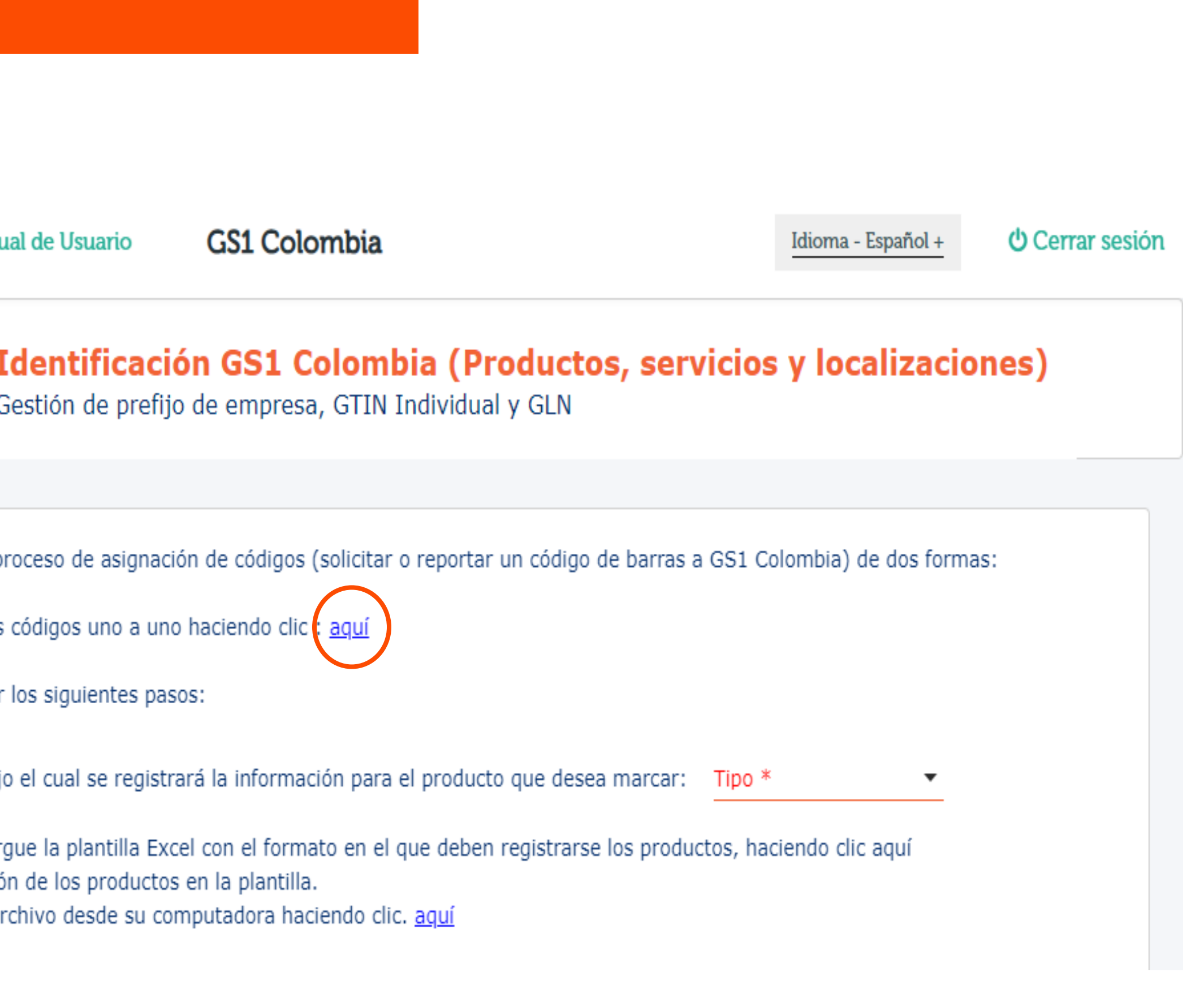

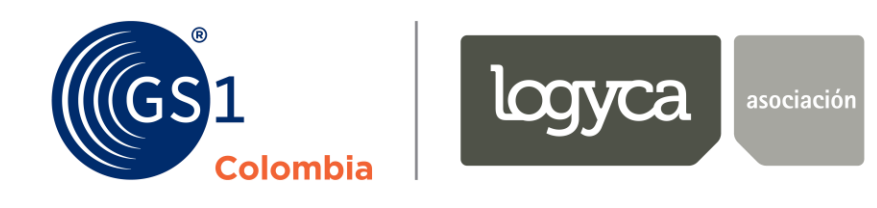

### **Paso 3:**

### Esto lo llevará a una nueva ventana, ahí debe seleccionar el tipo de producto al que asignará un código de barras para continuar:

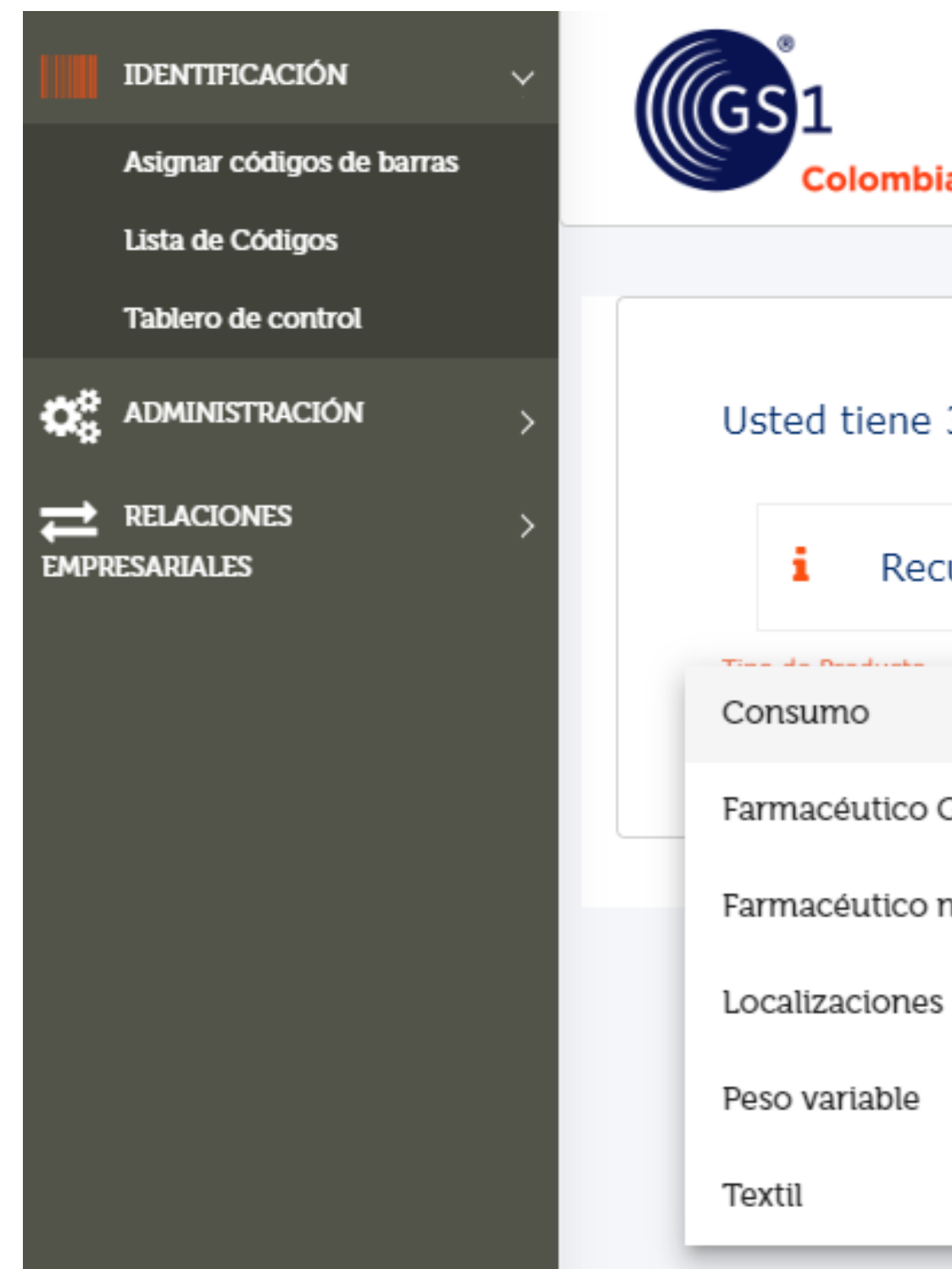

Asignar códigos de barras

Gestión y administración de códigos de barras y prefijos

Usted tiene 31 códigos disponibles para asignar

Recuerde que los campos identificados con asterisco (\*) son obligatorios Farmacéutico Genérico Farmacéutico no genérico

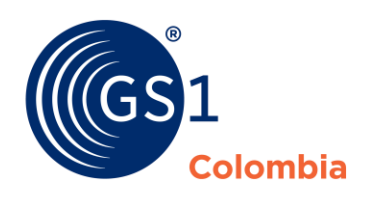

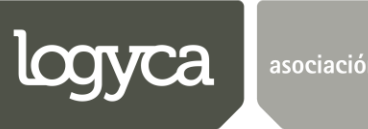

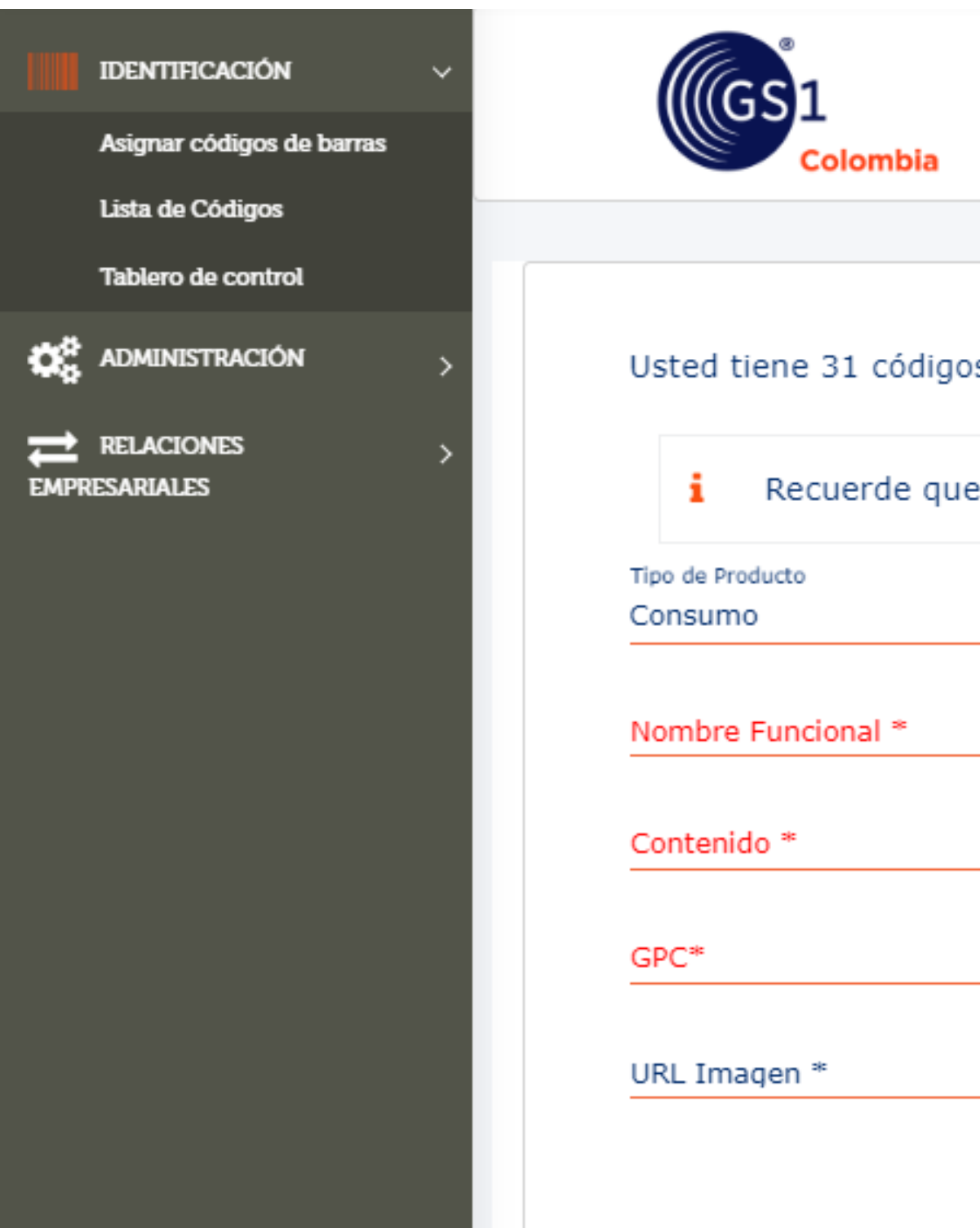

Los campos **"Seleccione un prefijo"** y **"GTIN"** debe dejarlos vacíos si quiere que la plataforma le asigne de manera automática y aleatoria un número a su código de barras. En **"Nombre funcional"** por favor ponga de manera breve **qué es** su producto. **Ejemplo:** leche o jabón, etc. En **"Marca del producto"** diligencie la marca que denominará dicho producto. En **"Característica"** describa su producto en **una palabra** que lo diferencie de otros. **Ejemplo:** lavanda o aloe vera, etc.

Los campos **"Contenido"** y **"Unidad de medida"** hacen referencia al **contenido neto del producto,** ahí podrá decir si viene en presentación de 500 ml o 250 grm, etc.

La descripción larga se concatenará con la información suministrada a la plataforma durante el diligenciamiento de cada campo. Max 40 caracteres

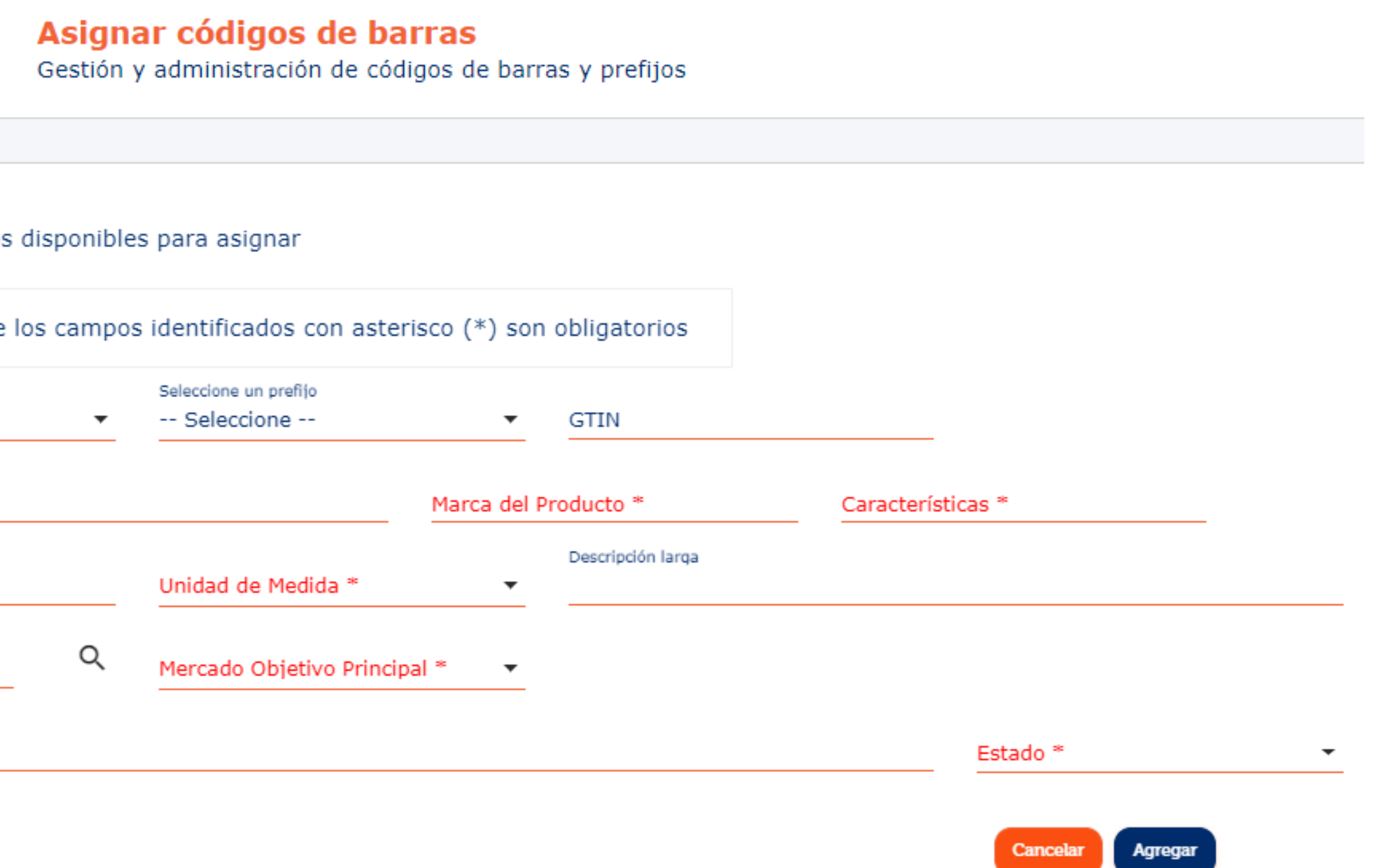

**Identificación** 

- 
- 
- 
- 

En el panel de búsqueda, utilice **una sola palabra** para describir su producto. **Ejemplos:** Leche / Vino / Jabón

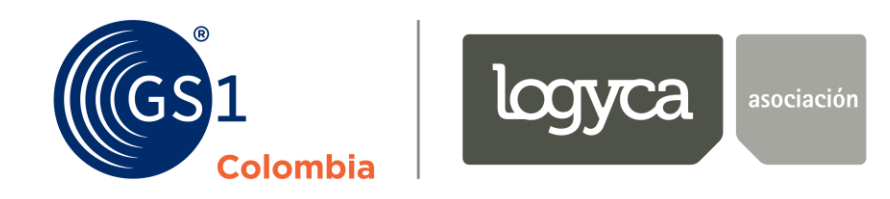

# El campo **"GPC"** hace referencia a la **Categoría Global de Producto** y es un estándar que exige **GS1 Global.** Para definir a qué categoría hace parte su producto, solo **de clic sobre la lupa** y una nueva ventana aparecerá:

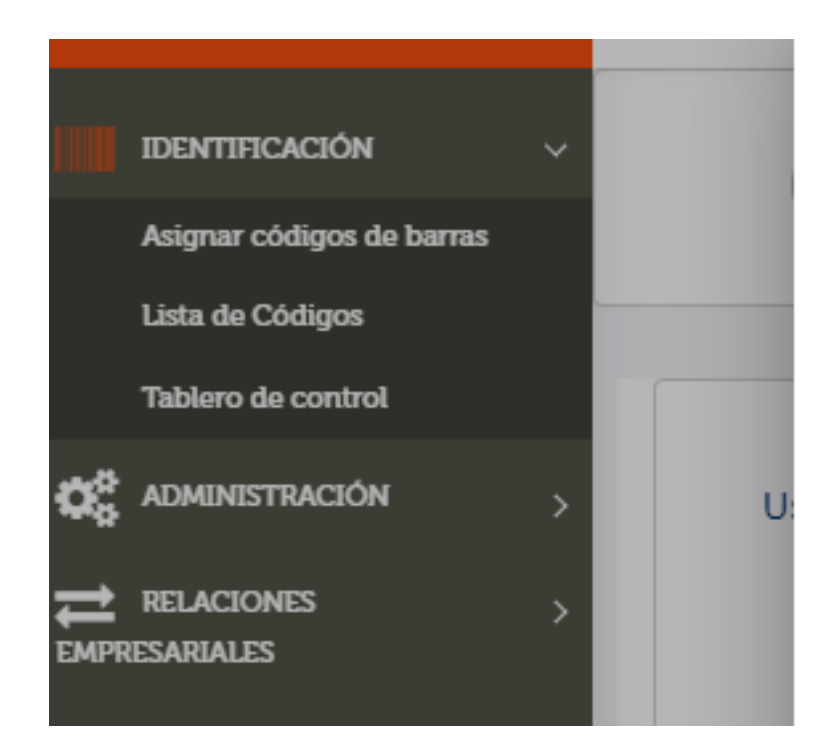

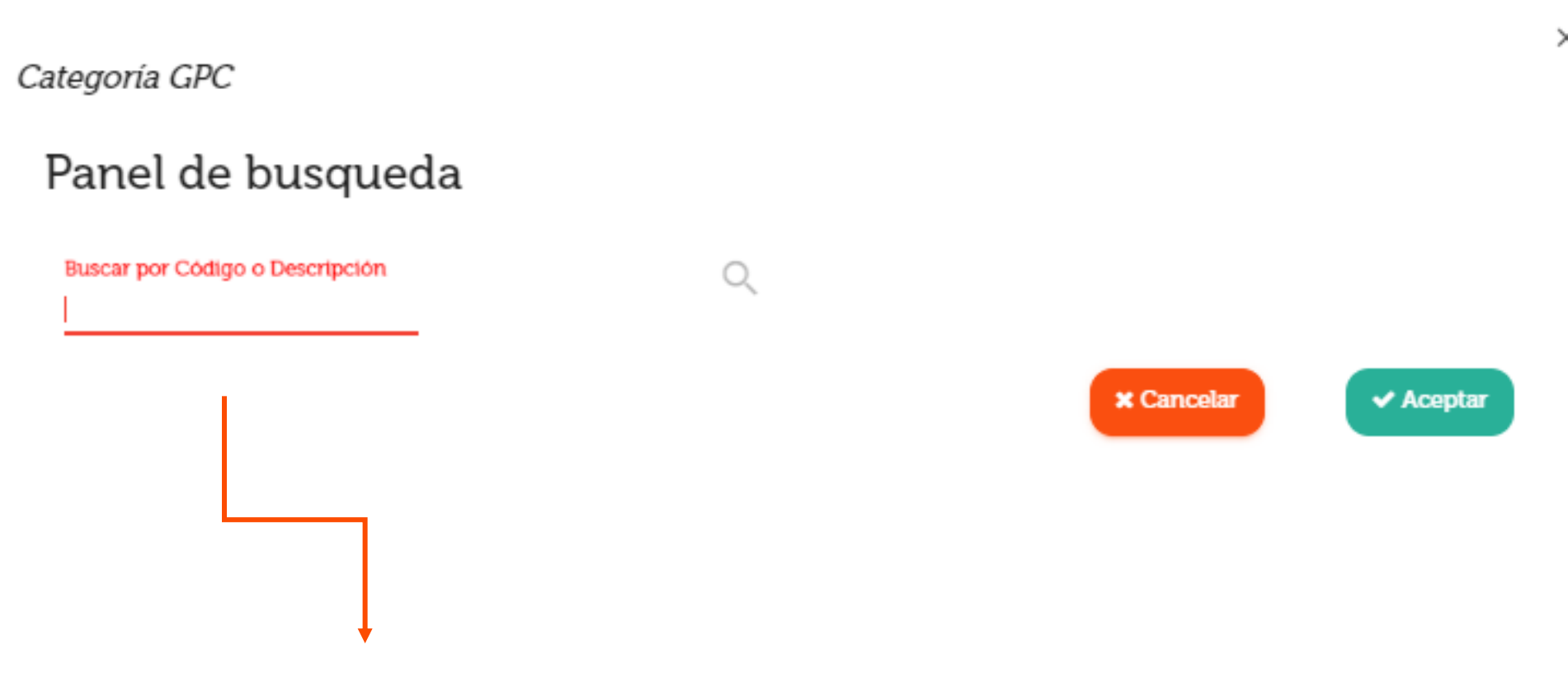

 $\times$ 

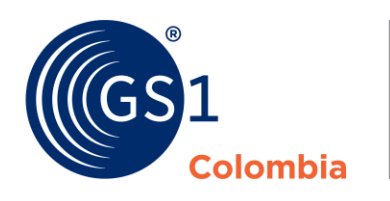

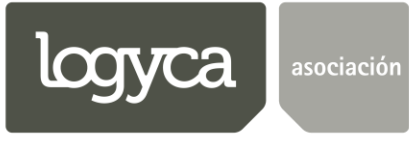

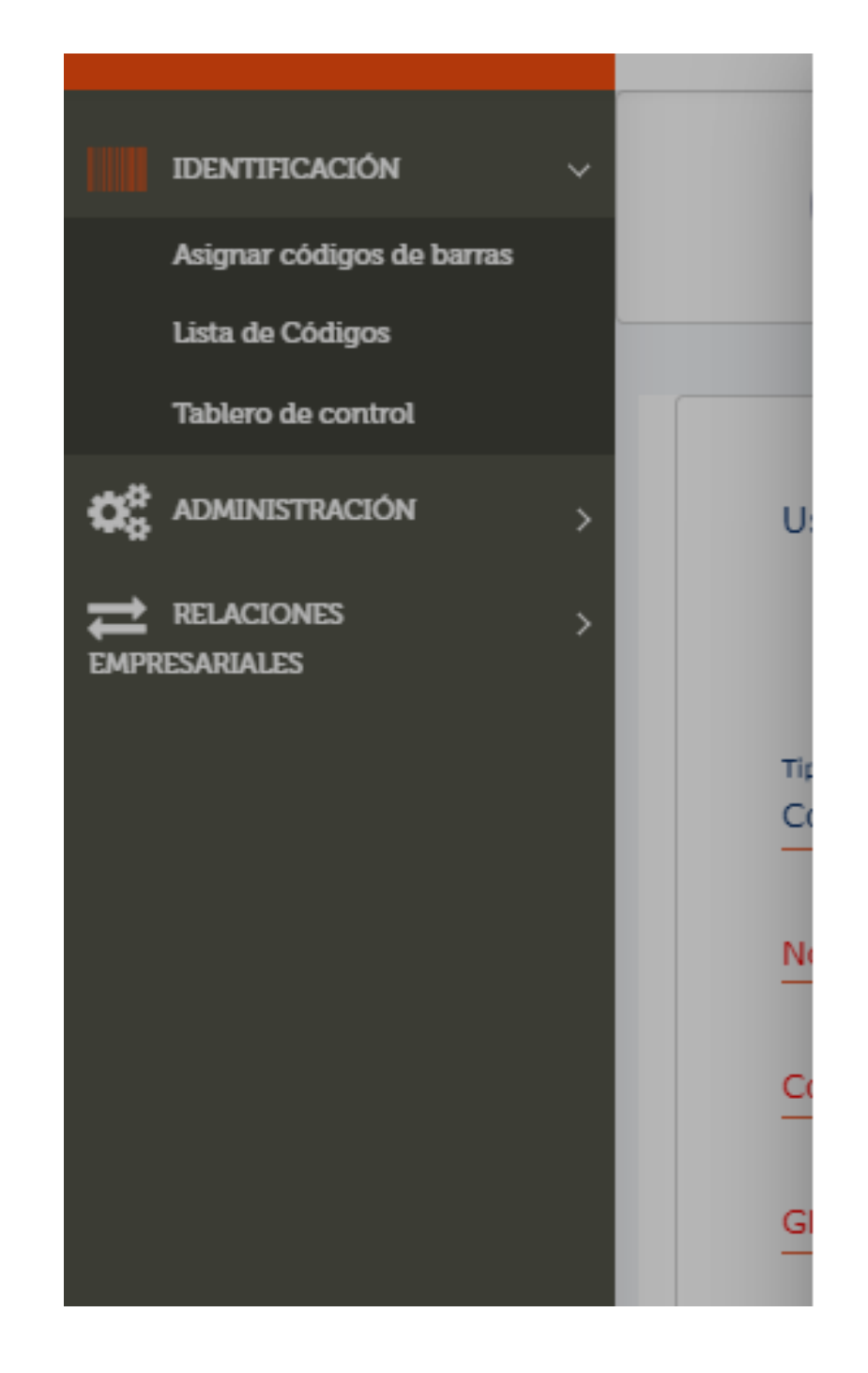

# Elija la categoría que **mejor describa su producto** y de clic en **aceptar.**

### Categoría GPC

### Panel de busqueda

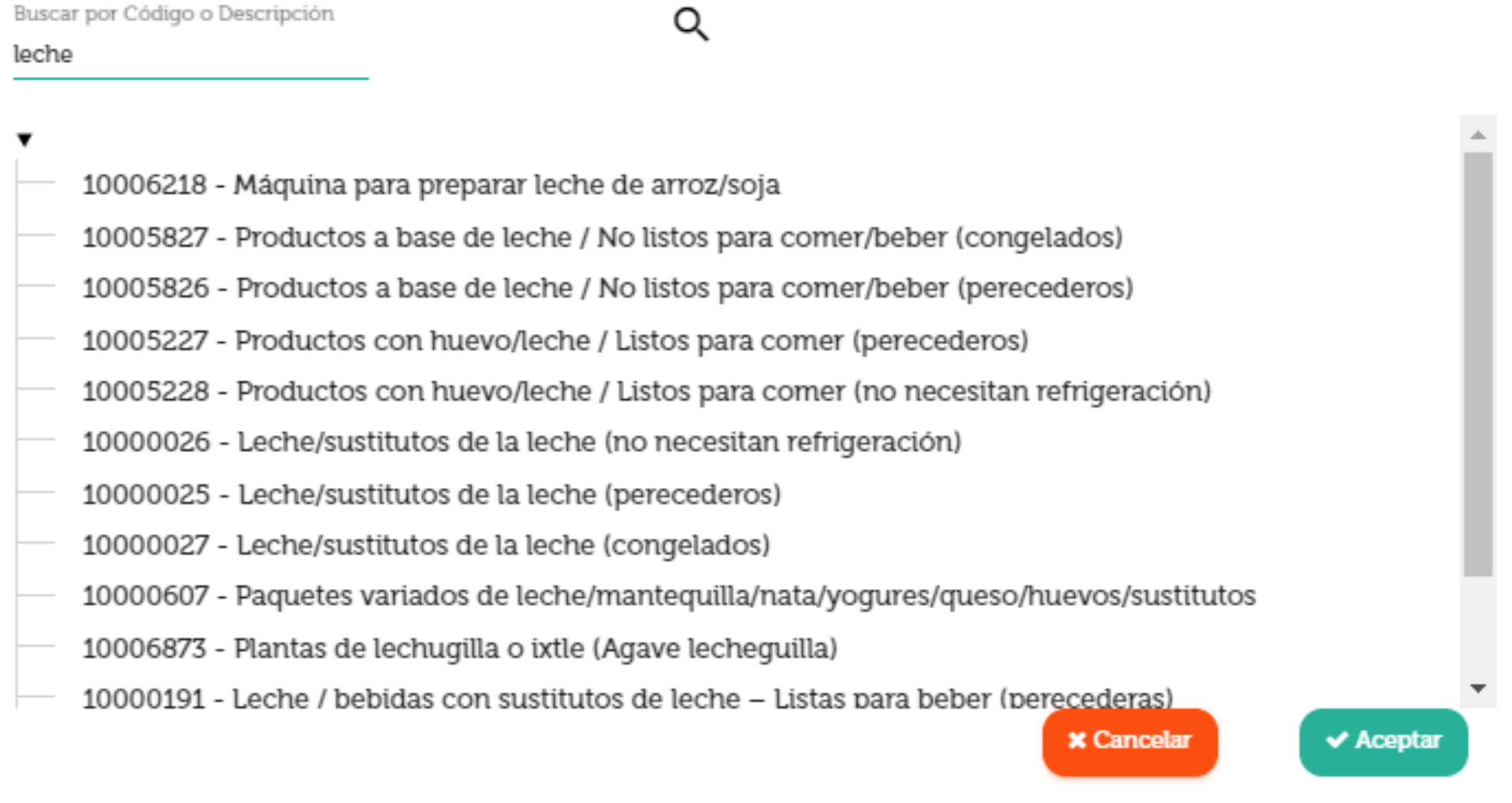

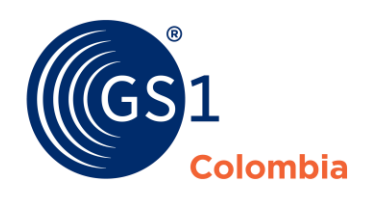

logyca

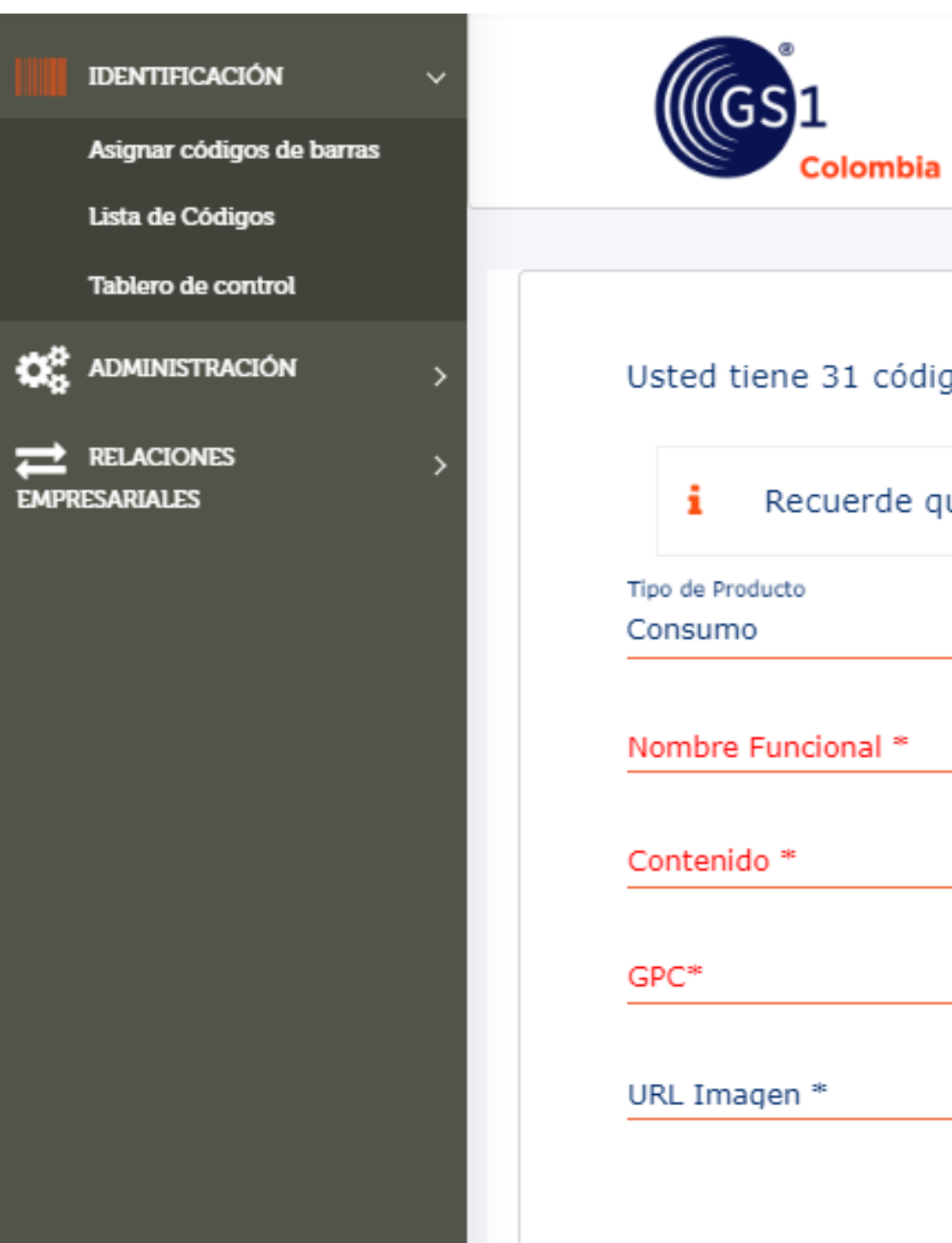

 $\overline{\phantom{a}}$ 

# En **"Mercado Objetivo Principal"** producto.

En **"URL de la imagen"** detalle una dirección web donde haya evidencia fotográfica de su

Y por último en **"Estado"** debe describir si su producto está activo, en desarrollo o inactivo. Activo: si la información de su producto es consistente. Tenga en cuenta que si elige este estado ninguno de sus atributos podrá ser modificado posteriormente. **En desarrollo:** productos con atributos sin definir 100%. Puede modificarlos después de haber

guardado los cambios.

Al dar clic en "Agregar" la plataforma le dará un número GTIN nuevo para su producto y lo llevará a la lista de códigos para que pueda ver el resultado.

Gestión y administración de códigos de barras y prefijos

### Usted tiene 31 códigos disponibles para asignar

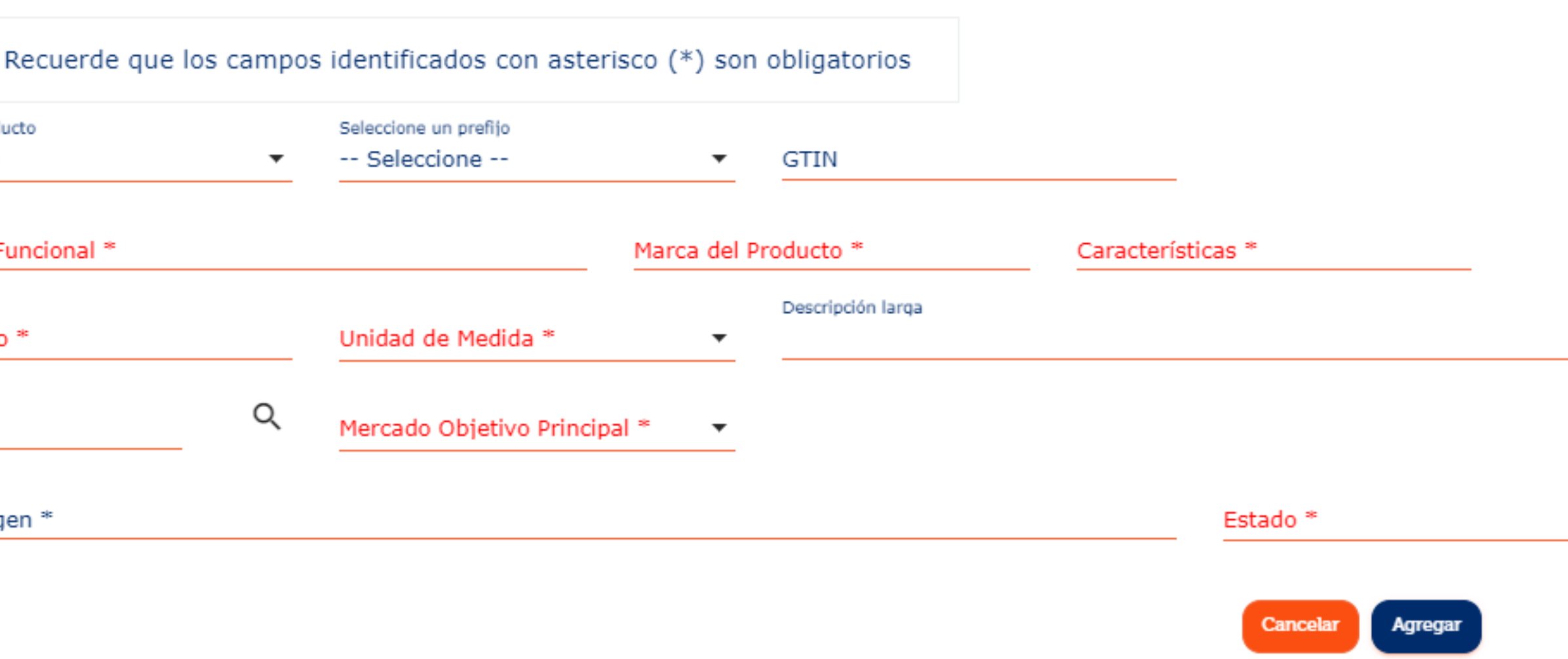

Tipo \*

Consumo

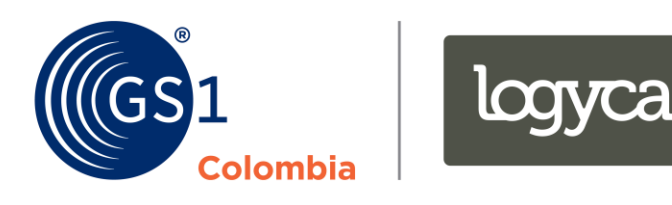

### **Asignación de códigos de barras de manera masiva**

### Esta opción le permite asignar códigos de barras a varios productos, puede hacerlo de manera masiva descargando la plantilla de Excel

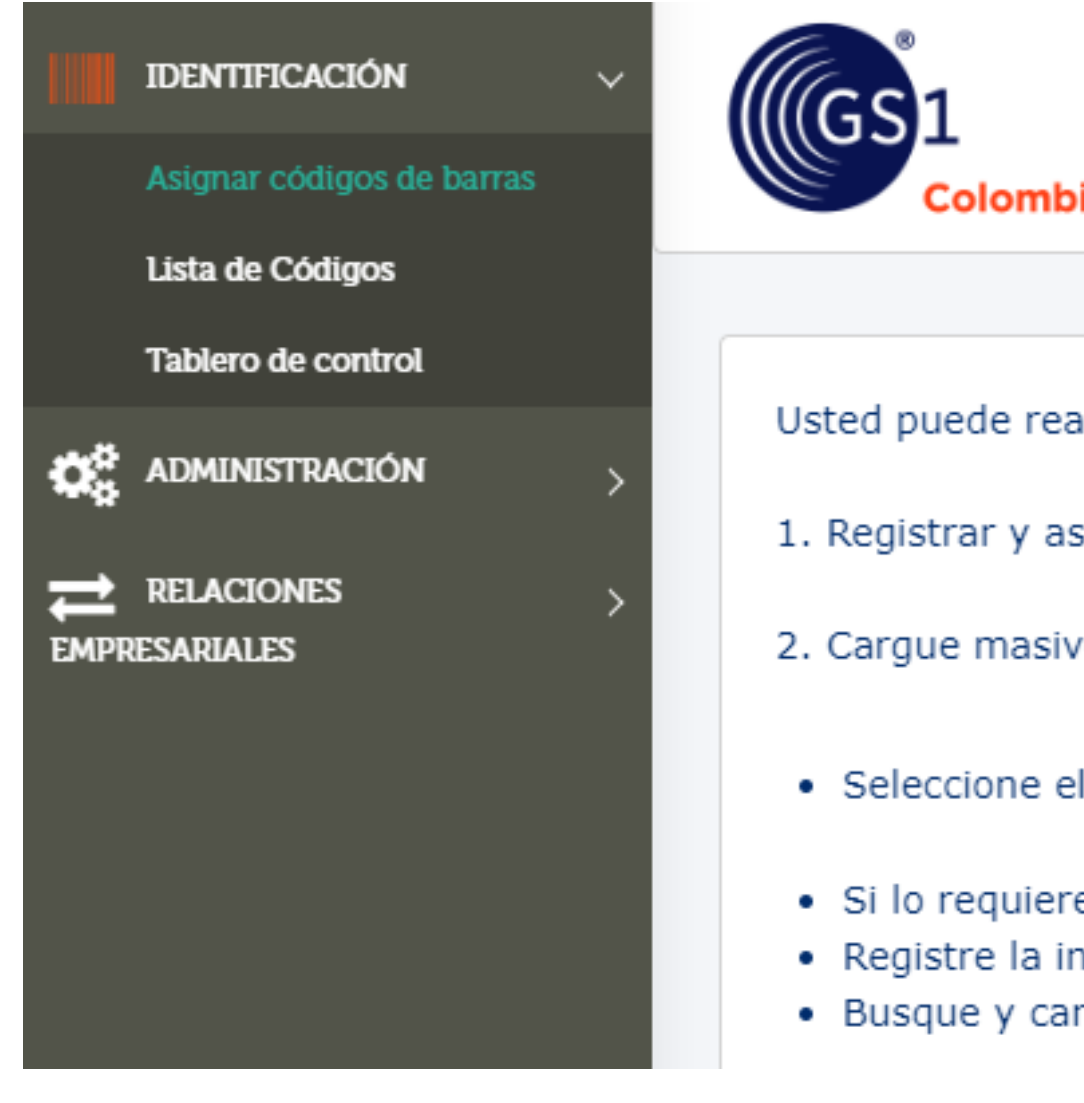

Identificación GS1 Colombia (Productos, servicios y localizaciones)

Gestión de prefijo de empresa, GTIN Individual y GLN

Usted puede realizar el proceso de asignación de códigos (solicitar o reportar un código de barras a GS1 Colombia) de dos formas:

1. Registrar y asignar los códigos uno a uno haciendo clic : aquí

2. Cargue masivo, seguir los siguientes pasos:

· Seleccione el tipo bajo el cual se registrará la información para el producto que desea marcar:

· Si lo requiere, descargue la plantilla Excel con el formato en el que deben registrarse los productos, haciendo clicaqui · Registre la información de los productos en la plantilla.

· Busque y cargue el archivo desde su computadora haciendo clic. aquí

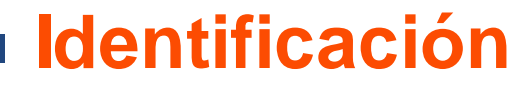

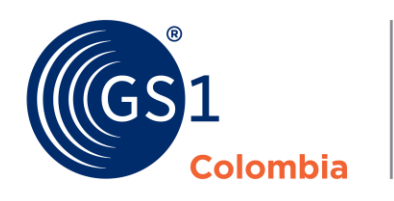

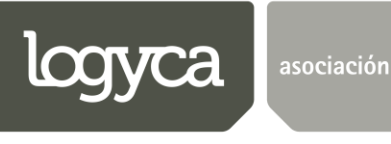

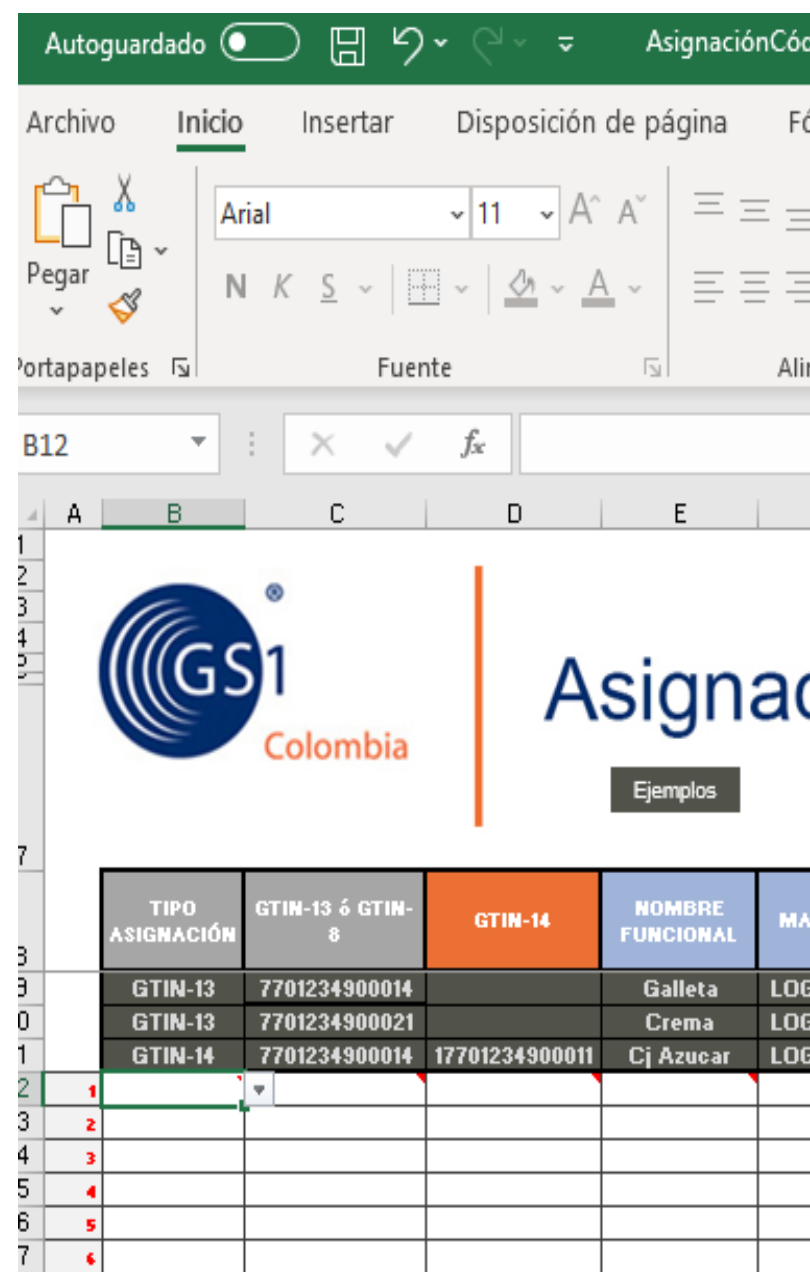

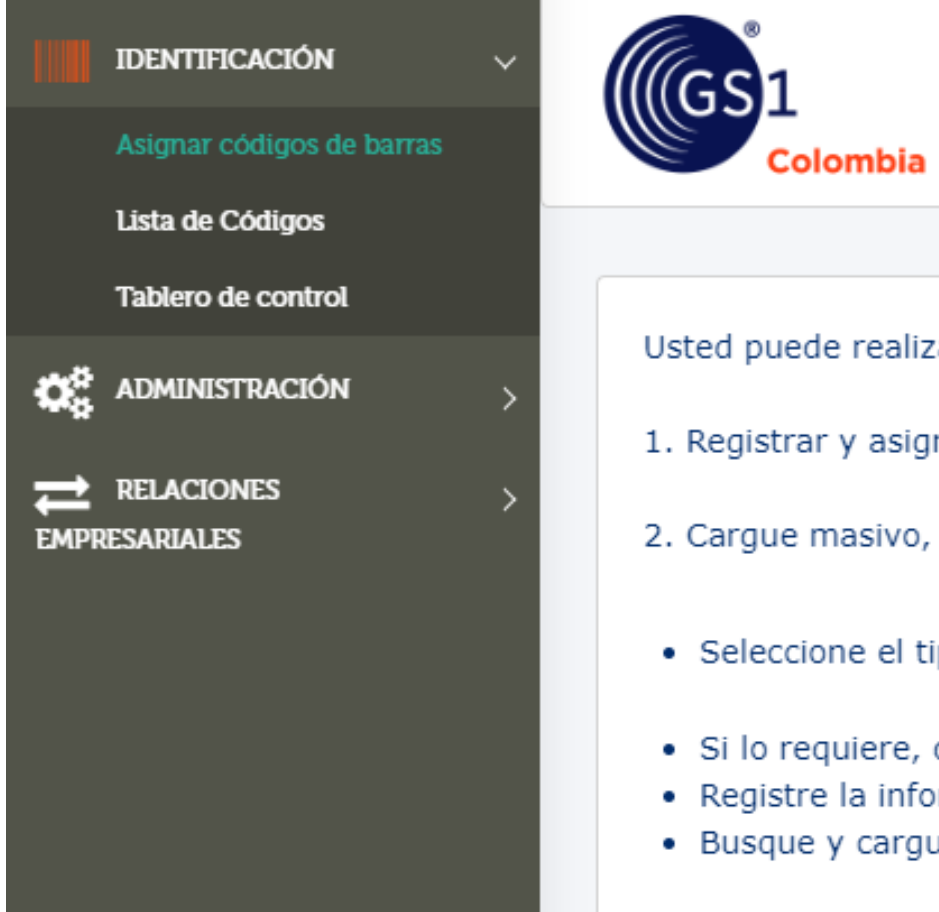

Recuerde que si son hasta 200 códigos el cargue y la asignación son inmediatos, de lo contrario tomaran un día hábil en verse reflejados en su lista de códigos.

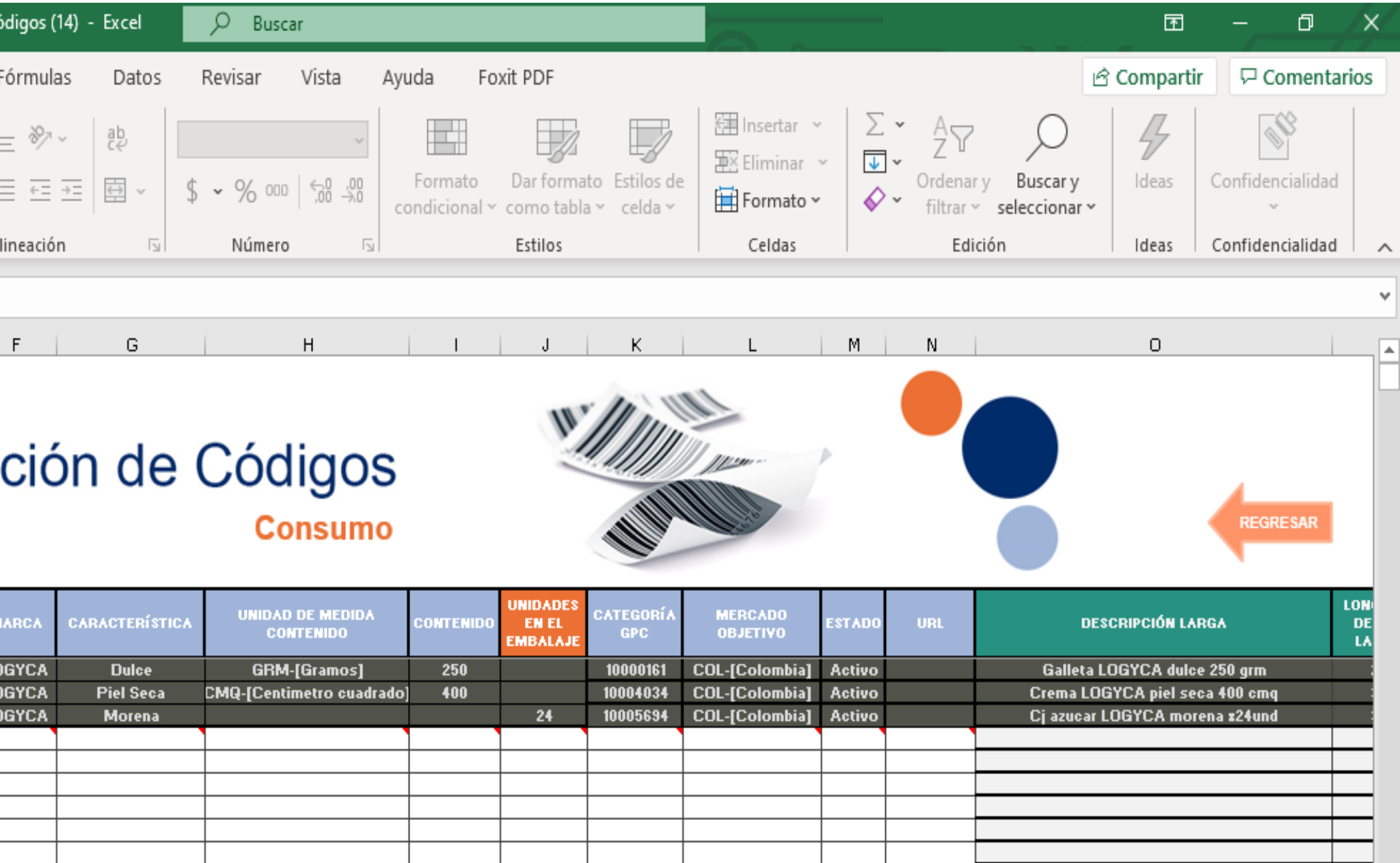

Identificación GS1 Colombia (Productos, servicios y localizaciones)

Gestión de prefijo de empresa, GTIN Individual y GLN

Usted puede realizar el proceso de asignación de códigos (solicitar o reportar un código de barras a GS1 Colombia) de dos formas:

1. Registrar y asignar los códigos uno a uno haciendo clic : aquí

2. Cargue masivo, seguir los siguientes pasos:

· Seleccione el tipo bajo el cual se registrará la información para el producto que desea marcar: Consumo

Tipo \*

 $\blacktriangledown$ 

· Si lo requiere, descargue la plantilla Excel con el formato en el que deben registrarse los productos, haciendo clic aquí · Registre la información de los productos en la plantilla. · Busque y cargue el archivo desde su computadora haciendo clic. aquí

Cant. en el empaque

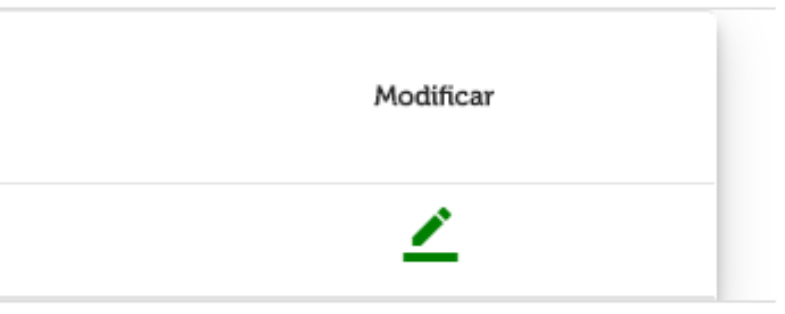

 $\widehat{\phantom{a}}$ 

## Después de haber asignado sus códigos de barras podrá verlos reflejados en su lista de códigos, donde podrá

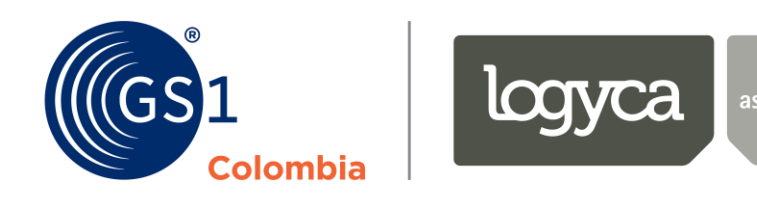

### **Paso 4:**

# Asignar un código **GTIN14**

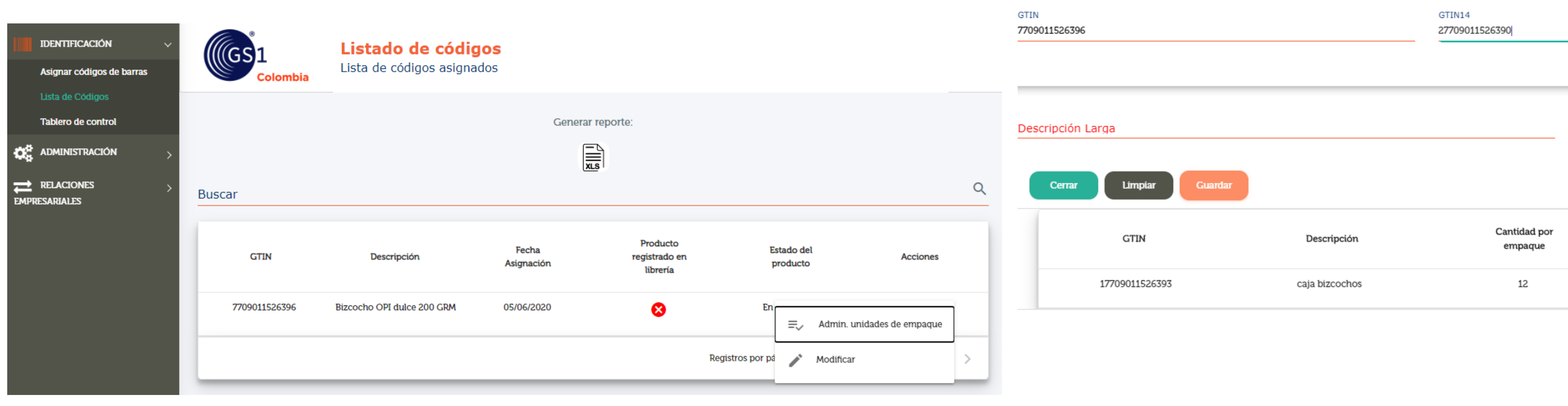

Administración Unidad de Empaque

### 3. En la columna "Acciones" también podrá encontrar el botón modificar, únicamente para productos que tengan el estado "en desarrollo":

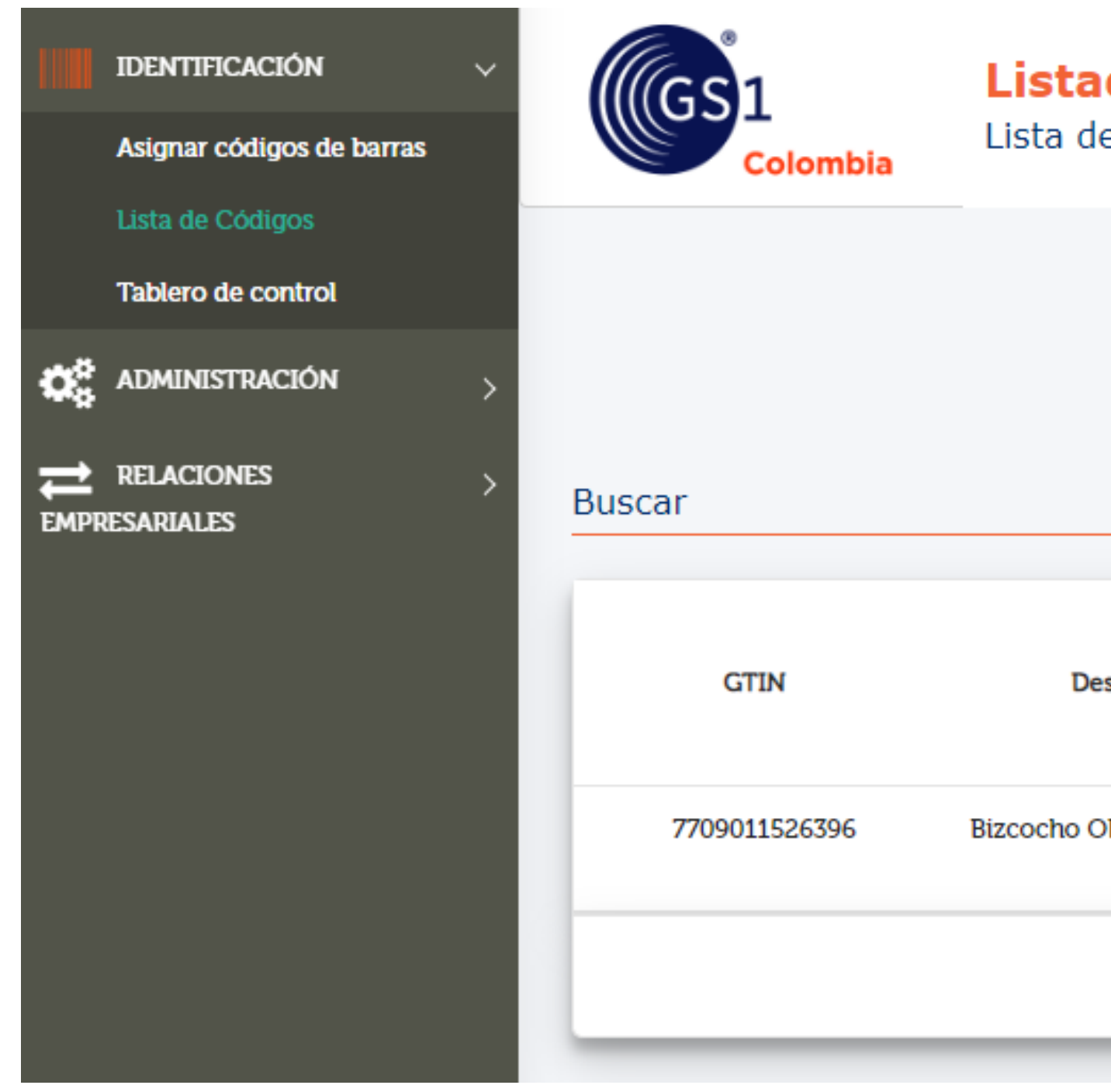

### Listado de códigos

Lista de códigos asignados

Generar reporte:  $\boxed{\frac{1}{x \cdot s}}$  $Q$ Producto Estado del Fecha Descripción registrado en Acciones Asignación producto librería Bizcocho OPI dulce 200 GRM 05/06/2020  $\bullet$ ≡ Admin. unidades de empaque Registros por pá Modificar

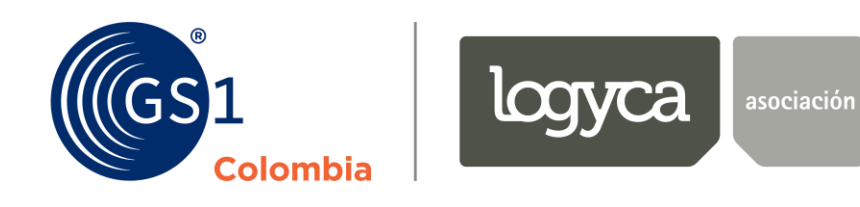

.